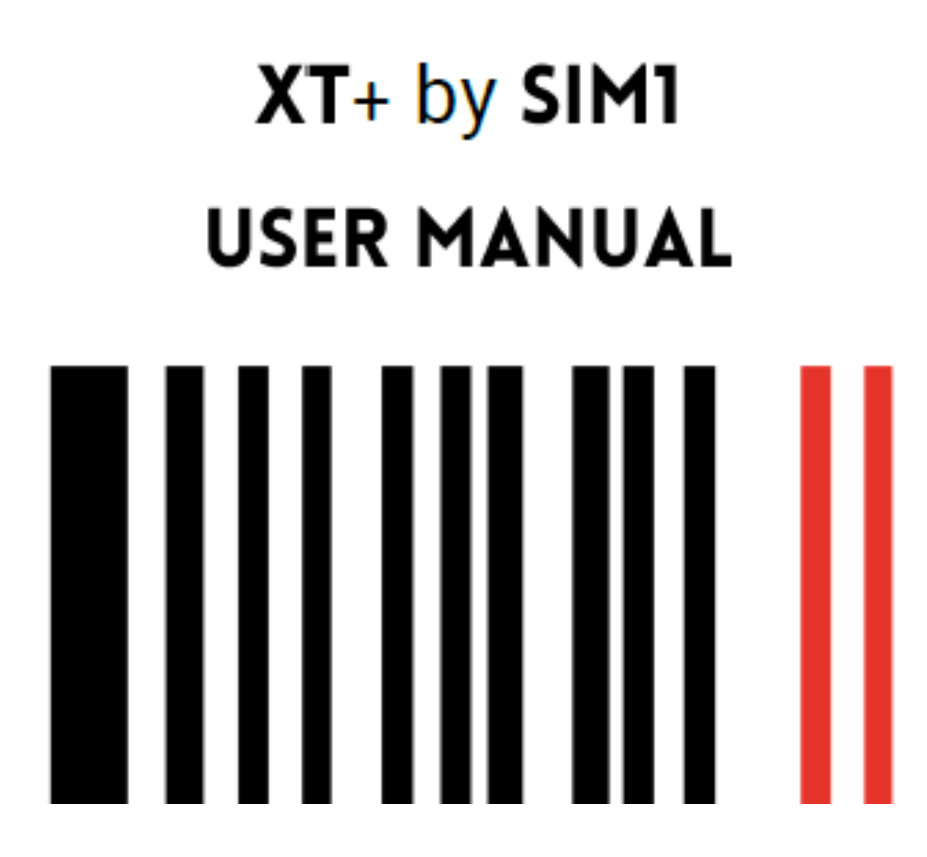

Gentile Cliente, grazie per aver acquistato XT + Guitar & Bass Tone Imprinting. Ecco un breve manuale che ti introduce alle sue caratteristiche principali. Siamo sicuri che sarai ispirato dalla varietà di suoni di questo dispositivo davvero innovativo.

Il team di SIM1

## XT + Serial Number

Accendendo il pedale, durante il caricamento, sul display apparirà un codice composto da 8 cifre alfanumeriche. Questo codice è utile per registrare il tuo dispositivo nel Webstore di SIM1 [\(https://store.sim-one.it/\)](https://store.sim-one.it/) . Questa procedura ti consentirà di ottenere nuove Chitarre Target che acquisterai o che scaricherai gratuitamente dalla Community. Si prega di notare che se non si inserisce correttamente il codice XT + nel proprio account del sito Web, non sarà possibile scaricare alcuna chitarra Target aggiuntiva dallo store.

NB: XT+ è progettato per resistere alle interferenze, ma potrebbe produrre energia statica in caso di forti interferenze elettromagnetiche (per esempio se vicino a trasformatori ad alta corrente o dispositivi wireless). Spegnere qualsiasi fonte di onde elettromagnetiche durante l'utilizzo.

#### Primo utilizzo

La tecnologia Smart Tone Shaping di SIM1 si basa sulla procedura di apprendimento (learning). Il pedale deve imparare il tuo suono di chitarra o basso, per trasformarlo in una moltitudine di diversi toni di chitarra e basso.

In alternativa, puoi partire da modelli di Chitarre o Bassi Sorgenti predefiniti (Source Guitar/Bass), che è quello che ti verrà chiesto di fare per il primo utilizzo.

## Avvio rapido per l'apprendimento della Chitarra Sorgente

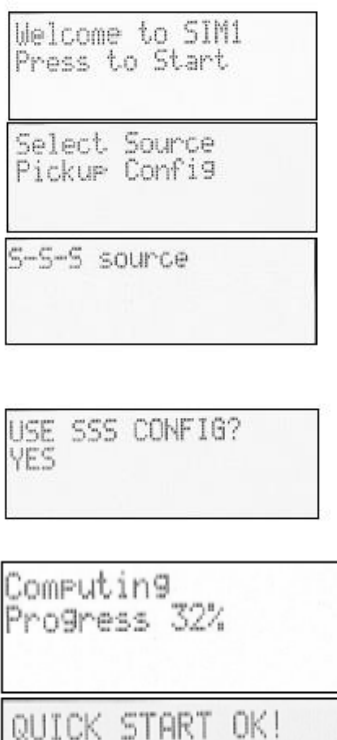

- ➢ Premere uno dei quattro interruttori o la manopola nera (d'ora in avanti rotary) per avviare.
- ➢ La prima volta che accendi XT +, ti verrà chiesto di impostare la configurazione del pickup della (tua) chitarra sorgente. Puoi scegliere tra 5 configurazioni di pickup per chitarra sorgente: S-S-S (tipo Strat), S-S-H (tipo Strat), H-H (tipo Les Paul), S-S Tele, P90 Tele. Gira il Rotary, quindi premi per selezionare la configurazione più vicina alla tua chitarra.
- ➢ premere il rotary per confermare la selezione o ruotarla, per selezionare "NO" e ricominciare dall'inizio.
- ➢ Il dispositivo sta ora calcolando la corrispondenza del tono tra la sorgente e i pickup della chitarra target (di destinazione).
- ➢ La corrispondenza del tono è stata completata ora. La tua chitarra è pronta per emulare altri toni di chitarra!

Questa operazione deve essere eseguita solo la prima volta, dopodiché il pedale sarà sempre impostato con la configurazione selezionata. Tuttavia, è sempre possibile eseguire una procedura di avvio rapido dalle impostazioni dal menu del pedale e impostare una diversa configurazione del pickup sorgente. (Vedere il paragrafo Opzioni di menu).

NB: La configurazione della chitarra sorgente nell'avvio rapido (Quick Start) è un'approssimazione. Per ottenere i migliori risultati, è sempre preferibile la procedura di apprendimento, suonando una scala cromatica per ogni posizione dei pickup.

NB: La prima volta che accendi XT + questo è impostato nella configurazione per chitarra. È possibile passare alla configurazione per basso. Dalle impostazioni del menu del pedale: tenere premuto il Rotary > 12. Functions > 12.1 switch to Bass.

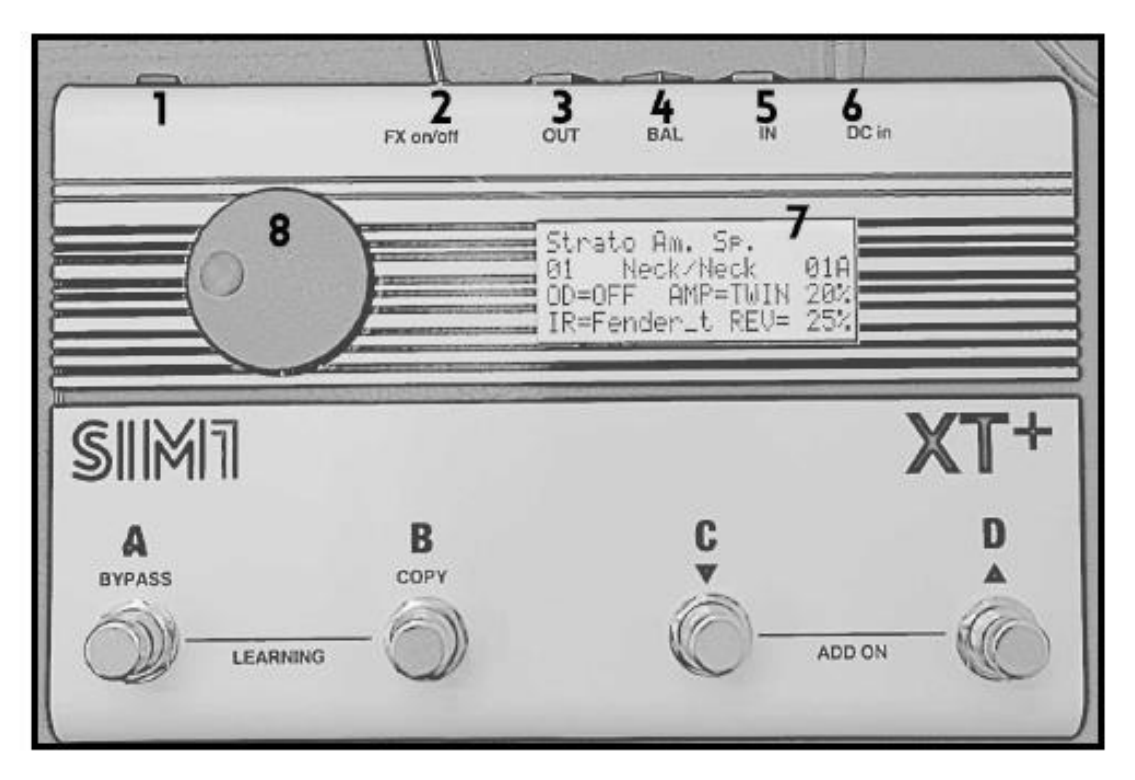

# Descrizione dei Comandi

- 1. Interruttore ON / OFF: accende/spegne XT + quando è collegato all'alimentazione.
- 2. Interruttore effetti: attiva/disattiva tutti gli effetti (Overdrive, Reverb, Amp Model, IR ecc.) precedentemente impostati nei banchi dei pedali.
- 3. Uscita standard: da collegare a un amplificatore per chitarra / basso o a una cassa attiva.
- 4. Uscita bilanciata: per collegare direttamente alla PA.
- 5. Ingresso chitarra / basso: collega qui la tua chitarra / basso.
- 6. Ingresso alimentazione: collegare qui il jack dell'alimentatore.
- 7. Display retroilluminato a LED: fornisce le seguenti informazioni:

1a riga: modello di chitarra target

2a riga: numero di banco - Pickup della chitarra Target /Source - Scene Nr/Bank 3a riga: Impostazione (Setting) Overdrive - Impostazione modello Amp. 4a riga: IR o Effetto impostato - Impostazione del riverbero

- 8. Rotary: ruotare, in senso orario o antiorario, per navigare tra i banchi del pedale, quindi fare clic per confermare la selezione. Premire e tenere premuto rotary per 3 secondi per accedere alle impostazioni del menu del banco (per entrare nel menù impostazioni).
- A = Primo banco della scena Tieni premuto per attivare il True Bypass.
- B = Secondo banco della scena Tieni premuto per copiare l'effetto di un altro banco.
- C = Terzo banco della scena Tieni premuto per passare alla scena precedente.
- D = Quarto banco della scena: tieni premuto per passare alla scena successiva.
- A + B = Tieni premuto entrambi i pulsanti per avviare la procedura di apprendimento (learn & play) - Procedura con abbinamento (matching) automatico dei pickup.

Imposta la tua chitarra sorgente registrando le posizioni dei pickup neck, mid e bridge (al manico, medio e al ponte). Il sistema abbinerà automaticamente i pickup della chitarra target con i pickup della chitarra sorgente.

 $C + D$  = tenere premuto per Add On Source Guitar - Apprendimento di un pickup per volta

Registra e salva un pickup alla volta come Chitarra Sorgente. L'abbinamento dei pickup Source / Target non è automatico, ma richiede l'utilizzo dell'Editor "Configuration Manager" per PC o Mac. Tramite l'Editor puoi anche trasformare la nuova Source Guitar in una Target Guitar, utilizzando il pulsante "Show in Target" in "My Guitars".

## Impostazioni del menu - Imposta chitarre/ampli/effetti

Premi e tieni premuto il rotary per navigare nel menu degli effetti. Seleziona e imposta ogni effetto che desideri aggiungere al banco corrente. Troverai le seguenti sezioni: Selezione Chitarra Target, Overdrive, Flanger, Chorus, Tremolo, Amp, IR Cabinets, Reverb, Delay, Tone Ctrl, Master Gain, Pedal Functions, Exit & Save.

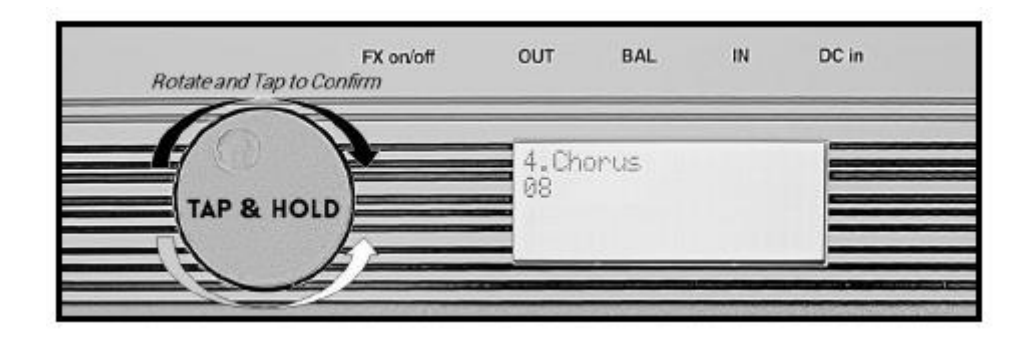

- A) Premire e tenere premuto rotary
- B) Ruotare rotary in senso orario o antiorario per navigare nel menu
- C) Premi rotary per accedere a ciascuna sezione del menu o per confermare qualsiasi impostazione (del suono) del banco.
- D) In qualsiasi posizione ti trovi, puoi tenere premuto per 3 secondi il Rotary per salvare e tornare alla lista dei banchi.

## Opzioni del menu

## 1. Target Guitar: premire per accedere alle seguenti opzioni

- 1.1 Model> Premi per modificare il modello di Target Guitar del banco in uso
- 1.2 Weight> Premi per modificare la percentuale di Chitarra Target nel banco (puoi scegliere di avere un mix fra il suono della chitarra Sorgente e quella Target).
- 1.3 Gain> Premi per avere la possibilità di aumentare / diminuire il guadagno del pickup della chitarra target in uso. Premi per confermare ed uscire.
- 1.4 Esci> Premi per uscire e tornare al menu principale.

# 2. Overdrive: premi per accedere alla sezione Overdrive.

- 2.1 OD Status> Premi e ruota per impostare Overdrive ON / OFF, quindi premi per confermare ed uscire dal menu Overdrive.
- 2.2 OD Drive> Premi e ruota per regolare il guadagno overdrive, quindi premi per confermare ed uscire dal menu Overdrive.
- 2.3 OD Level> Premi e ruota per regolare il volume dell'overdrive, quindi premi per confermare ed uscire dal menu Overdrive.
- 2.4 Exit> Premi per uscire e torna al menu principale.

#### 3. Flanger: premi per accedere alla sezione Flanger.

- 3.1 Flanger Status> Premi e ruota per impostare il Flanger su ON / OFF, quindi premi per confermare ed uscire dal menu Flanger.
- 3.2 Flanger Depth> Premi a e ruota per impostare la profondità del Flanger, quindi premi per confermare ed uscire dal menu Flanger.
- 3.3 Flanger Width> Premi e ruota per impostare la larghezza del Flanger, quindi premi per confermare ed uscire dal menu Flanger
- 3.4 Flanger Freq> Premi e ruota per impostare la frequenza del flanger, quindi premi per confermare ed uscire dal menu Flanger
- 3.5 Esci> Premi per uscire e tornare al menu principale.

## 4. Chorus: premi per accedere alla sezione Chorus.

- 4.1 Chorus Status> Premi e ruota per impostare il chorus ON / OFF, quindi premi per confermare ed uscire dal menu Chorus.
- 4.2 Chorus Depth> Premi e ruota per impostare la profondità del chorus, quindi premi per confermare ed uscire dal menu Chorus.
- 4.3 Chorus Width> Premi e ruota per impostare l'ampiezza del chorus, quindi premi per confermare ed uscire al menu Chorus
- 4.4 Chorus Freq> Premi e ruota per impostare la frequenza del chorus, quindi premi per confermare ed uscire dal menu Chorus
- 4.5 Exit> Premi per uscire e tornare al menu principale.

#### 5. Tremolo: premi per accedere alla sezione Tremolo.

- 5.1 Tremolo Status> Premi e ruota per impostare Tremolo ON / OFF, quindi premi per confermare ed uscire dal menu Tremolo.
- 5.2 Tremolo Freq> Premi e ruota per impostare la frequenza del tremolo, quindi premi per confermare ed uscire dal menu Tremolo
- 5.3 Exit> Premi per uscire e torna al menu principale.

#### 6. Amp: premi per accedere alla sezione Amp.

- 6.1 Amp Status > Premi e ruota per visualizzare la selezione dei modelli di amplificatore, quindi premi per confermare ed uscire dal menu Amp.
- 6.2 Amp Gain> Premi e ruota per regolare Gain dell'Amp, quindi premi per confermare ed esci dal menu Amp.
- 6.3 Amp Level> Premi e ruota per regolare il volume dell'amplificatore, quindi premi per confermare ed uscire dal menu Amp.
- 6.4 Exit> Premi per uscire e torna al menu principale.
- 7. Cabinet IR: premi e ruota per visualizzare la selezione dei modelli di cabinet, quindi premi per confermare ed uscire dal menu principale.
- 8. Riverbero: premi per accedere alla sezione Riverbero.
	- 8.1 Rev Status> Premi e ruota per impostare il riverbero ON / OFF, quindi premi per confermare ed uscire dal menu Riverbero
	- 8.2 Rev Level> Premi e ruota per regolare il livello di riverbero, quindi premi per confermare ed uscire dal menu Riverbero.
	- 8.3 Exit> Premi per uscire e tornare al menu principale.

#### 9. Delay: premi per accedere alla sezione Delay.

- 9.1 Delay Status > Premi e ruota per impostare il Delay ON / OFF, quindi premi per confermare ed uscire dal menu Delay.
- 9.2 Delay Time> Premi e ruota per impostare il tempo di Delay, quindi premi per confermare ed uscire dal menu Delay.
- 9.3 Gain Delay Rep> Premi e ruota per regolare il numero di ripetizioni, quindi premi per confermare ed uscire dal menu Delay
- 9.4 Delay Gain > Premi e ruota per impostare il gain delle ripetizioni, quindi premi per confermare ed uscire dal menu Delay
- 9.5 Exiti> Premi per uscire e torna al menu principale.

## 10. Tone Ctrl:

- 10.1 Treble (Alti) > Premi e ruota per regolare le frequenze degli acuti, quindi premi per confermare ed uscire dal menu Tone Ctrl.
- 10.2 Bass (Bassi) > Premi e ruota per regolare le frequenze dei bassi, quindi premi per confermare ed uscire dal menu Tone Ctrl.
- 10.3 Exit> Premi per uscire e tornare al menu principale.

#### 11. Master Gain: premi e ruota per scegliere l'output, quindi premi per confermare

- 11.1 Master Unbal> Tape e ruota per regolare il volume dell'uscita sbilanciata.
- 11.2 Master Bal> Premi e ruota per regolare il volume di uscita bilanciata.
- 11.3 Exit> Premi per uscire e tornare al menu principale.

#### 12. Functions: premere per accedere alle seguenti opzioni.

- 12.1 Switch to Bass > premi per passare alla modalità di imprinting del tono di basso.
- 12.2 Quick Start> Premere per impostare una delle seguenti configurazioni di pickup precaricate in ogni banco del pedale: SSS, HSS, HH, SS Tele, P90 Tele.
- 12.3 Learn & play> Premi per avviare la procedura di apprendimento.

Questa procedura è utile per un perfetto "abbinamento dei toni" tra i pickup della chitarra sorgente e i pickup della chitarra target, aiutando a raggiungere il miglior realismo possibile, in termini di emulazione del suono della chitarra. Ecco un video tutorial, realizzato utilizzando il pedale XT-1<https://youtu.be/vs4QqvRWO5I>

La scala cromatica che devi suonare è la stessa. Alla fine di ogni registrazione del pickup, fare clic sull'interruttore D (SU) per confermare o fare clic sull'interruttore C (GIÙ) se si desidera ripetere la registrazione della stessa posizione del pickup.

Q:94% Save?  $IIP = V \circ \infty$ DOMN=No

Interruttore SU (D) per confermare Interruttore giù (C) per ripetere l'apprendimento del pickup

- 12.4 Backup > Premi per salvare in una pendrive USB la configurazione corrente.
- 12.5 Restore (Ripristino) > Premi per trasferire una nuova Configurazione a XT+, tramite una Pendrive USB.
- 12.6 Ripristino delle impostazioni di fabbrica> Premere per ripristinare il pedale XT+ alle impostazioni e alla configurazione di fabbrica.
- 12.7 Exit > Premi per uscire e torna al menu principale.

## 13. Exit: premi per uscire e salvare il banco.

# Procedure di apprendimento (Learning)

A) Learn & play: imposta la tua chitarra sorgente (corrispondenza automatica dei pickup).

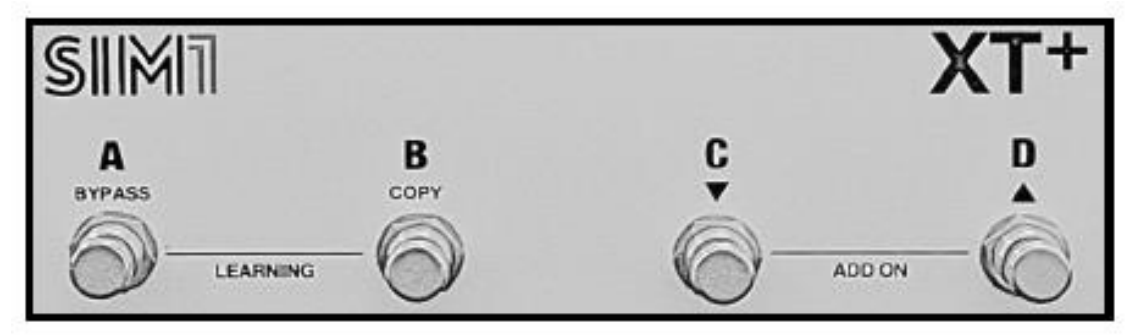

Per una perfetta emulazione della chitarra, XT+ deve apprendere il tono di ogni pickup della chitarra sorgente. Con questa procedura effettuerà automaticamente l'abbinamento tra i pickup Target (inclusi nella pedaliera) e la chitarra Sorgente.

XT + è dotato di 96 banchi (36 Preset - 60 Vuoti / Bypass).

- 1.Assicurati che la tua chitarra sorgente sia accordata (440 Hz), con volume / tono aperti.
- 2. Portare il selettore pickup della chitarra sorgente in posizione Neck
- 3. Tenere premuti contemporaneamente gli interruttori A e B sul pedale per 3 secondi. Il sistema ti chiederà il numero di pickup che desideri configurare (1 o 3).

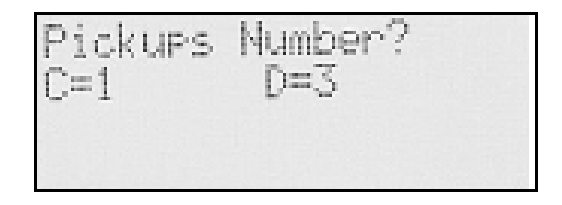

Premere l'interruttore C per configurare solo 1 pickup o l'interruttore D per configurare 3 pickup. Al termine del conto alla rovescia, il dispositivo inizierà a registrare (tenere premuto rotary per interrompere la procedura).

4. Suona una scala cromatica crescente a partire dal MI (6a Corda a vuoto), facendo una progressione di 6 note per corda (80 secondi, si consigliano 2 secondi per nota) - vedi la figura qui sotto:

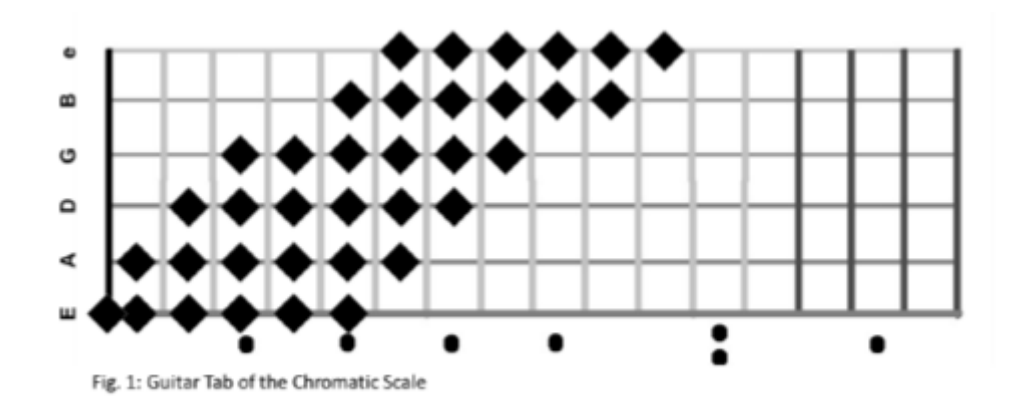

Usa il seguente link per guardare il nostro video tutorial: Chitarra:<https://youtu.be/vs4QqvRWO5I> Basso: [https://youtu.be/L\\_SCFcoq3vw](https://youtu.be/L_SCFcoq3vw)

5. Se sei soddisfatto della valutazione della qualità, premi il pulsante UP (D), altrimenti premi il pulsante DOWN (C) e ripeti ultima configurazione del ritiro.

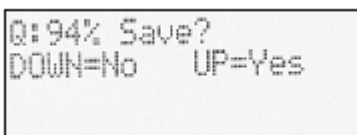

- 6. Se hai selezionato l'opzione 3 pickup, ripeti i passaggi 4-5 anche per i pickup medi e al ponte. (Per qualsiasi motivo, durante la configurazione del Pickup individuale, è possibile interrompere la procedura di apprendimento tenendo semplicemente premuto rotary per 2 secondi).
- 7. Dopo aver configurato l'ultimo pickup (Bridge PU), il sistema eseguirà un processo di elaborazione dei suoni caricati nell'XT + (Display: Computing Progress 0% ... 100%).
- 8. Al termine del processo di elaborazione, premere nuovamente il pulsante D per terminare la procedura di apprendimento. A questo punto i profili di Target Guitars inclusi in XT + verranno associati ai tuoi pickup appena configurati. Scorri tutti i banchi per testare la varietà di suoni.

#### Corrispondenza dei Pickups

Per ogni Target Guitar, durante l'esecuzione, si consiglia di cambiare la posizione di Pickup della tua chitarra sorgente in quella suggerita sul display. Questo permette di raggiungere un suono il più vicino possibile a quello della Target Guitar originale.

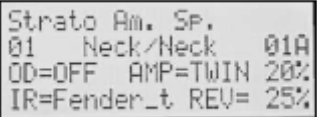

➢ Neck / Neck significa che il pickup al manico della chitarra target è accoppiato al pickup al manico della chitarra sorgente.

Quando la MODALITÀ BYPASS è attivata, il display mostrerà la chitarra / pickup che dovresti suonare come chitarra sorgente. Premere un pulsante qualsiasi per attivare nuovamente i banchi di XT+.

#### B) Learning modalità "Add On": apprendimento di un pickup alla volta (corrispondenza dei pickup tramite editor)

Questa funzione consente di registrare più pickup della chitarra sorgente, senza modificare la configurazione precedente del pedale. L'abbinamento tra i pickup Target e Source Guitar richiede l'uso dell'Editor per PC / Mac.

Utile per:

- Registrare, come Chitarre Sorgenti, alcune diverse configurazioni di pickup, cioè le posizioni 4 (Neck + Mid) o 2 (Mid + Bridge) di un modello Stratocaster.
- Registra tutte le sorgenti chitarre che desideri, da utilizzare in un momento diverso.
- Apprendi e memorizza il suono di varie chitarre da utilizzare come Target (le chitarre sorgenti possono essere trasformate in chitarre Target, utilizzando la funzione dell'editor "Show in Target").
- 1.Assicurati che la tua chitarra sorgente sia accordata (440 Hz), con volume / tono aperti.
- 2. Cambia il selettore pickup della tua chitarra sorgente su quello che desideri profilare.
- 3. Tenere premuti contemporaneamente gli interruttori C e D sul pedale per 3 secondi. Al termine del conto alla rovescia, il dispositivo inizierà a registrare (tenere premuto il Rotary per interrompere la procedura).
- 4. Suona la stessa scala cromatica spiegata nel paragrafo Learn & Play.
- 5. La chitarra sorgente appena creata verrà denominata con un numero progressivo (ad esempio Guit4, nel caso Guit1, Guit2, Guit3 fossero già memorizzati).

## Porte USB e MIDI

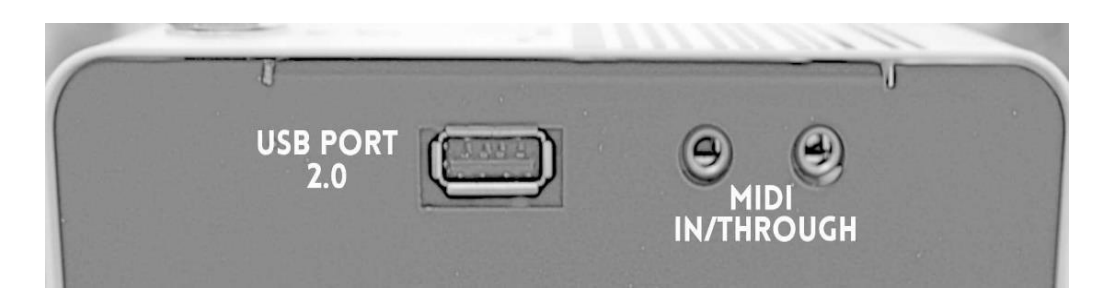

XT + è dotato di una porta USB 2.0, che deve essere utilizzata rigorosamente con una chiavetta USB per trasferire il backup dei profili (sia chitarre sorgente che chitarre target) da XT-1 al software Configurator Manager e per ricaricare i propri profili (Restore) nel dispositivo dopo la modifica.

## Procedura di BackUp

Inserire la chiavetta USB nella porta USB. Andare alla sezione numero 12.4 "Backup" delle impostazioni del menu, quindi premere rotary per salvare il backup nell'unità USB. In alternativa, puoi tenere premuto l'interruttore GIÙ (C) per 3 secondi.

A questo punto sul display apparirà "Back Up…". Lasciare la chiavetta USB inserita nell'unità finché tutti i dati non saranno trasferiti sulla chiave e "Done!" (Fatto) apparirà sul display. Ora è possibile rimuovere la pendrive e inserirla nel PC / MAC per importare il file di backup (xt1.arc) sul Configurator Manager.

#### Procedura di Restore

Una volta salvati tutti i dati dal software Configurator Manager sull'unità USB, riportarli alla porta USB del pedale. Vai alla sezione numero 12.5 "Restore" delle impostazioni del menu, quindi premere rotary per trasferire il backup nell'XT + Pedal. In alternativa, puoi tenere premuto per 3 secondi l'interruttore UP.

A questo punto sul display apparirà "Upgrade.". Lasciare la pendrive inserita nell'unità fino a quando tutti i dati non saranno stati inoltrati all'XT + e "Done" (Fatto) apparirà sul display. Adesso è possibile rimuovere la pendrive.

#### Procedura di reset:

per ripristinare il dispositivo alle impostazioni predefinite di fabbrica, andare alla sezione 12.6 del Menu "Factory Reset", quindi premere il rotary per confermare. Si consiglia vivamente di fare un backup prima di eseguire questa procedura, per non perdere definitivamente le chitarre Source / Target e le impostazioni degli effetti.

#### MIDI In / Through

XT + è dotato di porte "Midi in" e "Midi through" per jack MIDI da 3,5 mm.

#### XT + Code

Accendendo il pedale, durante il processo di boot, sul display apparirà un Code composto da 8 cifre alfanumeriche. Questo codice è utile per registrare il tuo dispositivo nel Web-Store SIM1 [\(https://store.sim-one.it/\)](https://store.sim-one.it/) . Questa procedura ti consentirà di ottenere nuove Chitarre Target che acquisterai o che scaricherai gratuitamente dalla Community. Si noti che se non si immette correttamente il codice XT + nel proprio account del sito Web, le chitarre Target scaricate non verranno installate e il pedale XT + segnalerà un errore.

#### Configuration Manager per PC / Mac

- ✓ Crea un account sullo Store Online<https://store.sim-one.it/> , assicurandoti di registrare il tuo pedale con il codice XT-1 corretto.
- ✓ Ottieni nuovi profili di chitarra dallo Store o dalla Community.
- ✓ Nella sezione «Download» del sito web<https://sim1guitar.com/> , scarica e installa Configuration Manager per PC / Mac sul tuo computer.

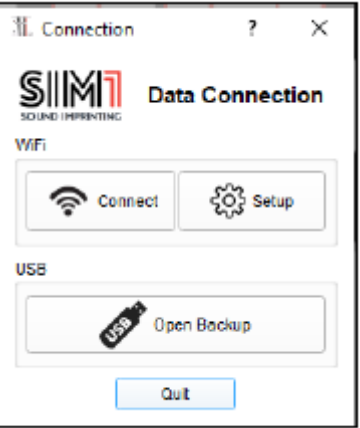

## Configurazione Wi-Fi per la modifica in tempo reale

#### 1. Connessione Wi-Fi al pedale

- Con il pedale spento, inserire l'adattatore USB Wi-Fi Dongle (Edimax EW-7811UN \* accessorio separato) nella porta USB.
- Accendi il tuo XT +. Il dongle Wi-Fi inizierà a lampeggiare.
- Controlla le reti Wi-Fi disponibili sul tuo Mac o PC e collegalo a "SIM1Hotspot", utilizzando la seguente password: 1234567890
- Avvia il Software Configuration Manager che hai precedentemente installato sul tuo Mac o PC.

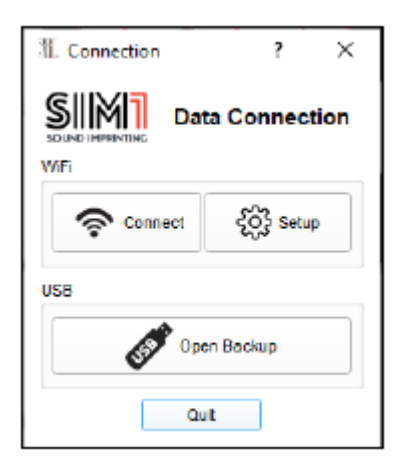

## 2. Configurazione Wi-Fi

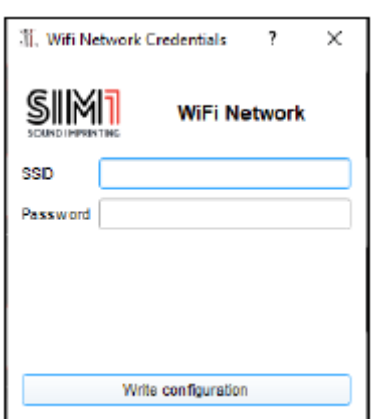

- Fare clic su "Connetti" per caricare la configurazione XT + e iniziare a modificare i suoni in tempo reale.
- Fare clic su "Setup" per configurare la rete Wi-Fi. Ciò consente di connettere sia il Pedale che il tuo computer alla stessa rete Wi-Fi. Saranno in grado di comunicare tra loro e il tuo computer non perderà la connessione a Internet.
- Fare clic su "Apri backup" se si desidera aprire un qualsiasi file di backup (xt1.arc), senza la modifica in tempo reale.
- Quando sei connesso a "SIM1 Hotspot", scrivi il nome e la password della tua rete Wi-Fi domestica o aziendale.
- Fare clic su "Write Configuration", il pedale si riavvierà automaticamente ed entrambi i dispositivi saranno collegati allo stesso router. XT+ memorizzerà questa rete e si connetterà automaticamente ad essa ogni volta che si trova nelle vicinanze di questo punto Wi-Fi.
- Fare clic su "Connetti" per caricare la configurazione e iniziare a modificare i suoni in tempo reale.
- NB: quando XT+ è connesso alla tua rete Wi-Fi, SIM1Hotspot non è più visibile. Spegni il router e riavvia XT+ se desideri avere una connessione diretta con XT+.
- \* Editor e XT+ sono configurati per essere utilizzati solo con questo modello Wi-Fi Dongle

## 3. Modifica la tua configurazione XT +

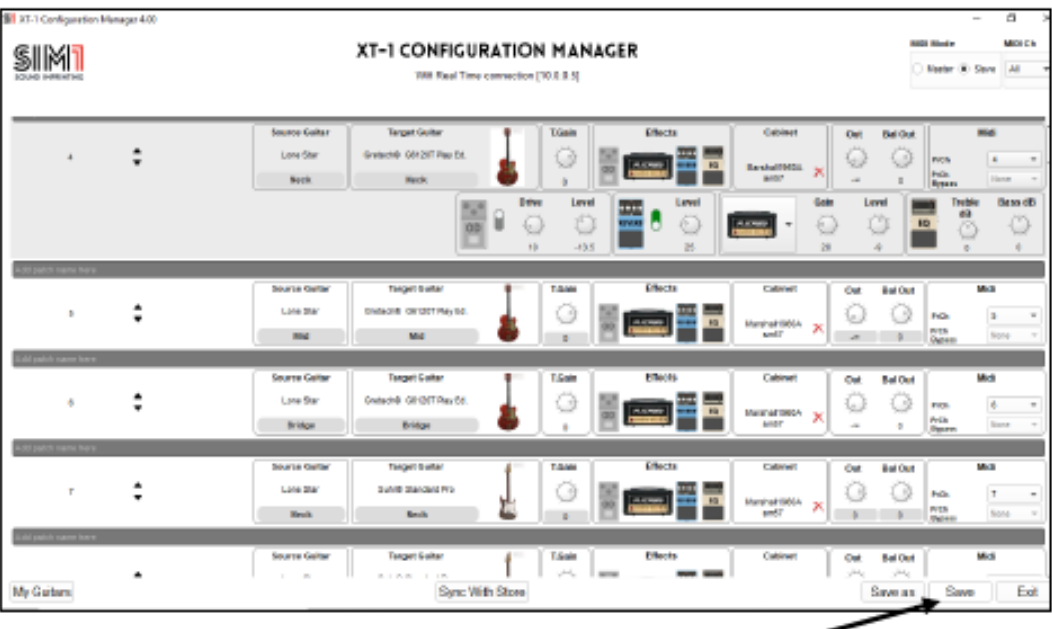

- Non dimenticare di salvare la tua nuova configurazione, altrimenti le modifiche applicate andranno perse quando spegnerai il pedale. Cliccando su "Save" salverai le tue modifiche direttamente sull'XT+.
- Cliccando su "Save as" ti verrà chiesto di rinominare e salvare un file di backup (.arc) in qualsiasi cartella desideri.

# MODELLI DI CHITARRA - CONFIGURAZIONE DI FABBRICA

36 Pre-set divisi in 9 Scene. Ogni scena è composta da 4 banchi (A, B, C, D). Tenere premuto l'interruttore Up (su) (D) per passare alla scena successiva. Tenere premuto l'interruttore Down (C) per andare alla scena precedente.

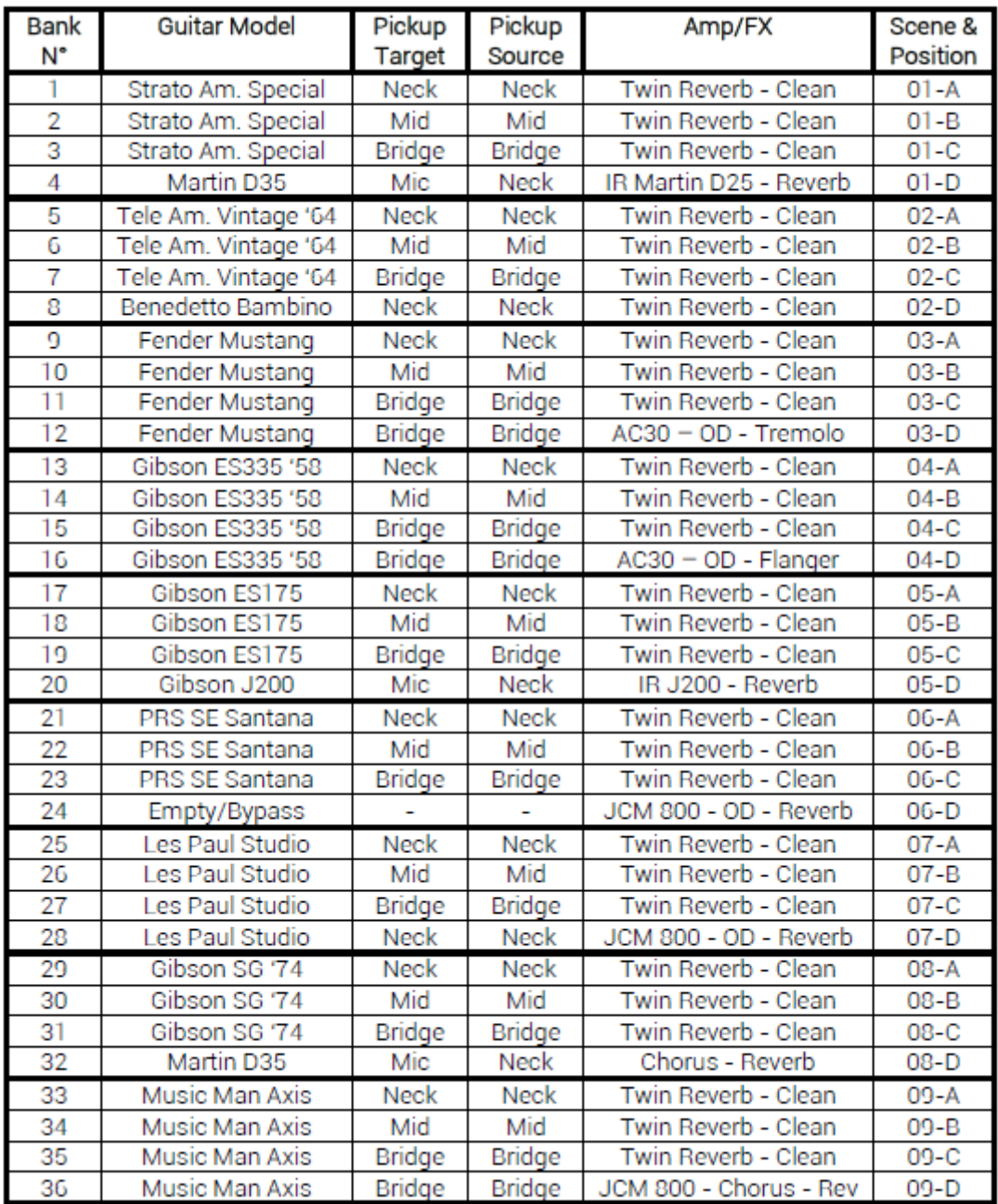

#### XT+ Guitar & Bass Tone Imprinting

PESO 1.2 Kg DISPLAY 4 × 20 Nero su bianco ALIMENTAZIONE 9/12 Volt 1 A, Negativo interno CONNETTORE AC ADATTATORE JACK 5,5 \* 2,1mm NUMERO BANCHJ TOTALI 96 NUMERO PREIMPOSTAZIONI TOTALI 36 IMPRONTA CHITARRA PRECARICATA CONVERSIONE 12 AD 32 bit CONVERSIONE DA 32 bit VELOCITÀ DI CAMPIONE 48/96 kHz IMPEDENZA DI INGRESSO 1 MΩ IMPEDENZA DI USCITA (STANDARD OUT) 680 Ω IMPEDENZA DI USCITA (USCITA BILANCIATA) 10 kΩ IMPEDENZA DI CARICO CONSIGLIATA 10 KΩ o superiore RAPPORTO SEGNALE E RUMORE> 104 dB COMANDI Rotary, 4 banchi Interruttori, interruttore Amp / Fx CONNETTORI PORTA USB 2.0 jack da ¼ di pollice ACCESSORI Alimentatore, dongle USB Edimax Wi-Fi DIMENSIONI 195 (L) 130 (P) 50 (A) mm

### Istruzioni di sicurezza

In questo manuale di istruzioni il punto esclamativo all'interno di un triangolo significa "Attenzione!". Si tratta di un avviso all'utente che denota possibili rischi legati all'uso improprio del dispositivo.

 $\mathbb{A}$ 

 $\overline{\phantom{a}}$ 

Г

74

٦

In questo manuale di istruzioni il fulmine all'interno di un triangolo significa "cautela elettrica!". Si tratta di un avviso all'utente per potenziali rischi di scosse elettriche legate ad un uso improprio del dispositivo. Prima di utilizzare questo dispositivo, assicurarsi di leggere tutte le istruzioni del manuale.

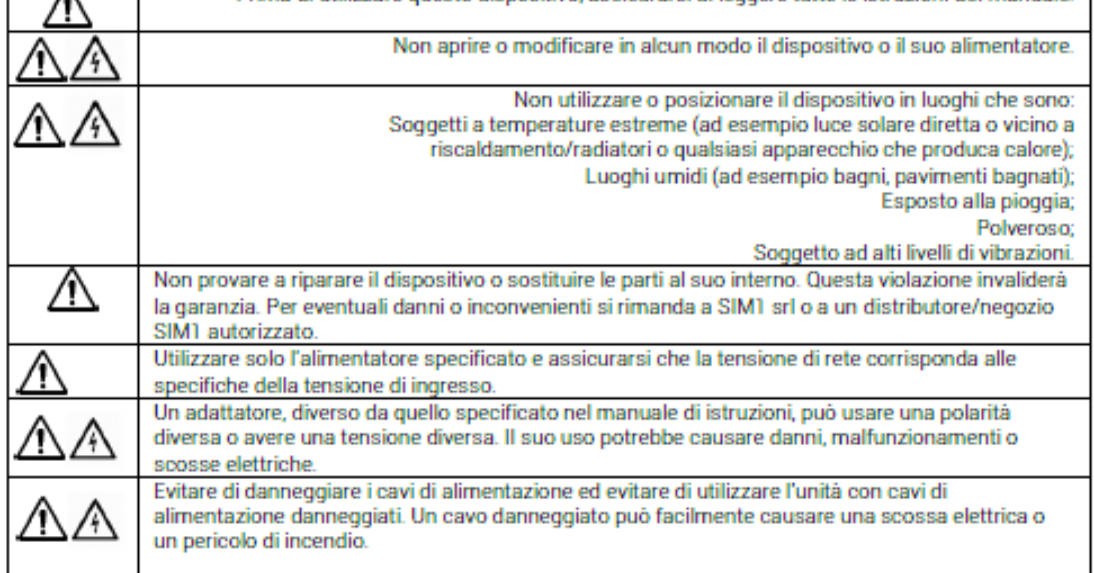

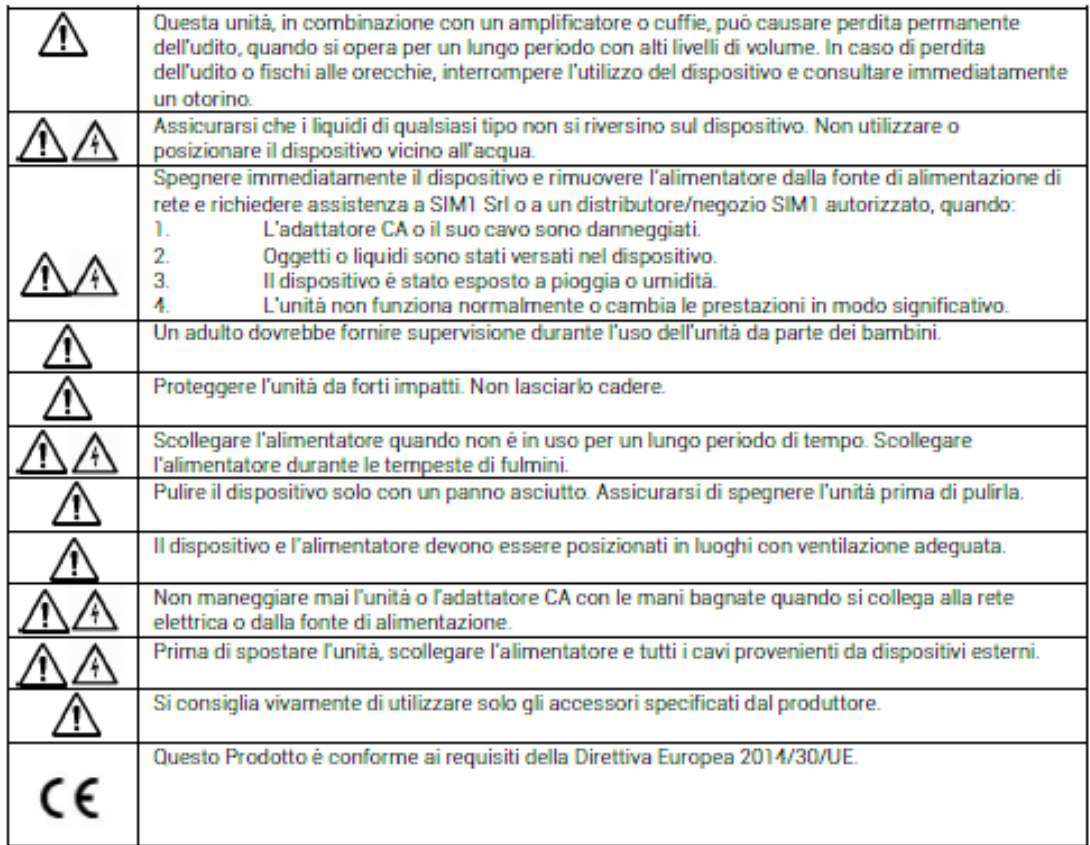

#### QR CODE

Utilizza il QR Code qui sotto per visitare la "Sezione Download" del nostro sito web. È possibile scaricare il manuale utente, che include le istruzioni sull'editor per PC / Mac e il Configuration Manager per l'editing in tempo reale della tua pedaliera XT+.

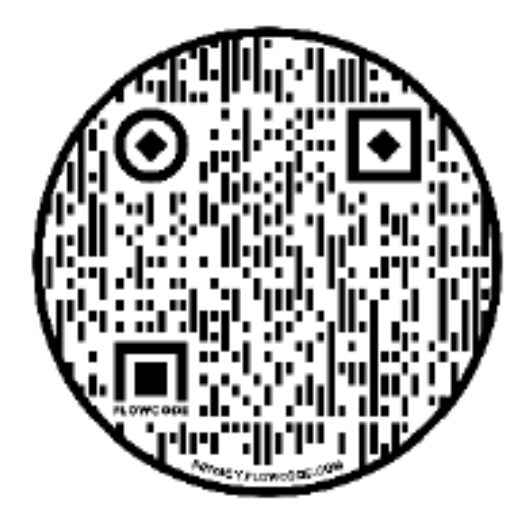

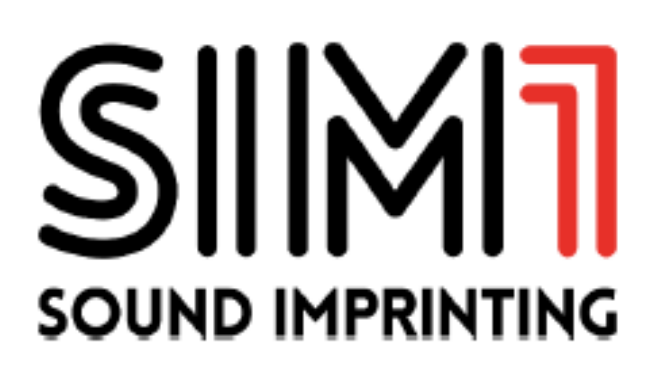